### - Portable Tri-Screen for Laptop-

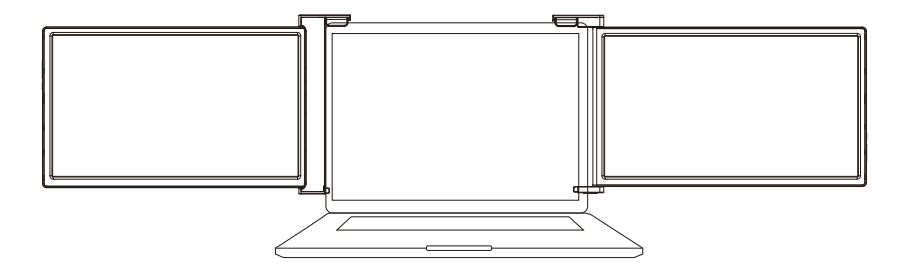

### USER GUIDE

\*Adaptive for 15.6-17.3 inch mainstream laptops

# WARNING

 Please handle the tri-screen with care and do not press the screens to avoid damage. Do not exceed its maximum turning angle showing as below:

Turning angle of screens

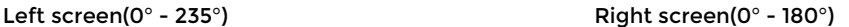

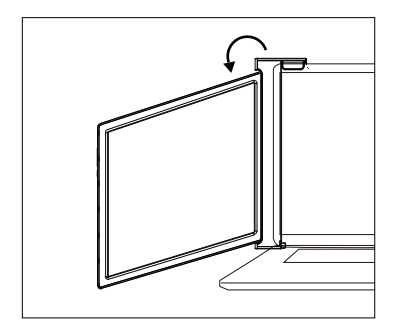

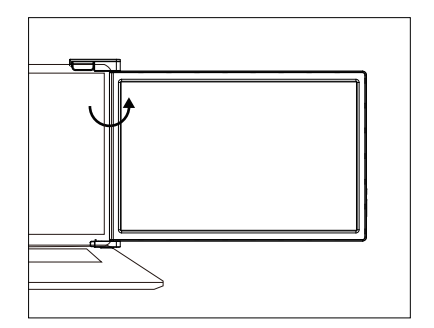

### **Contents**

- | Parts Overview
- 2 | Inputs and Buttons
- 3 | Choose your cables
- 4 | Protective cap
- 5 | Set It Up
- 6-9 | Connection Methods
- 10-11 | Laptop Display Configuration
	- 12 | OSD Function Introduction
- 13-15 | OSD Setting
	- 16 | Tech Specs

# **Parts Overview**

Tri-Screen

VIDEO & POWER 2\*USB-C to USB-C (90-degree) Cables

 $-1$ 

1

2\*Mini HDMI to HDMI Cables VIDEO ONLY

2\*USB-C to USB-A

Cables POWER ONLY 1\* Bag

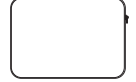

1\* Hook-and-loop

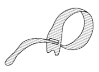

Fastener

6\* Protective Caps

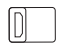

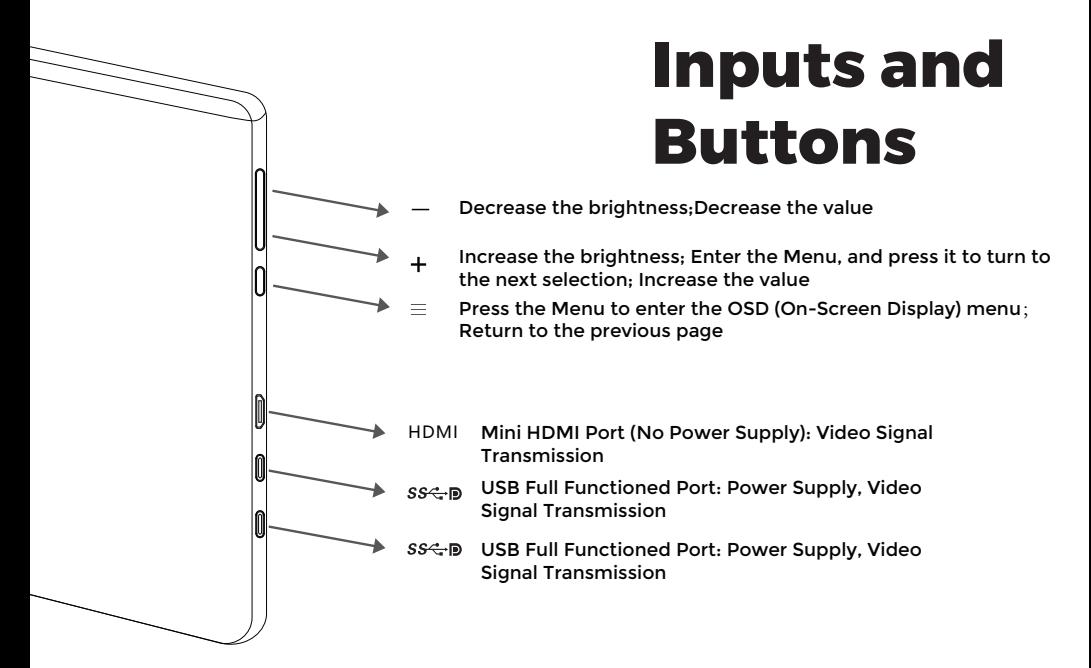

\* It only displays the interfaces and buttons function. Please check the actual machine for the specific position of interfaces and buttons.

# **Choose your cables**

To determine which cables you will use, first identify your laptop's ports using the pictures to the right or reference your laptop's user manual.

If your laptop has two Thunderbolt3/4 / USB-C with DP ports, the simplest way to use the tri-screen is with the two USB-C to USB-C cables provided.

If your laptop does not have any Thunderbolt3/4 / USB-C with DP ports, you will need to use one USB-A to USB-C cable and one HDMI to Mini-HDMI cable for each screen.

If your laptop does not have an HDMI port, then you can use any other video out ports shown to the right along with a simple HDMI adapter.

\*Some laptops have USB-C ports that do not support DisplayPort over USB-C. Please reference your laptop's user manual.

#### **VIDEO ONLY**

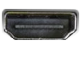

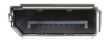

HDMI Displayport

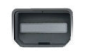

Mini-Displayport Mini-DVI

VGA

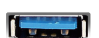

USB 3.0 (with HDMI adapter)

**POWED ONLY** 

**VIDEO & POWED** 

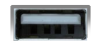

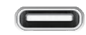

USB-A Thunderbolt 3/4 / USB-C with DP\*

# **Protective cap**

Using the protective cap if your laptop is an ultra-thin style(laptop screen thickness ≤6mm), it helps to reduce the shaking.

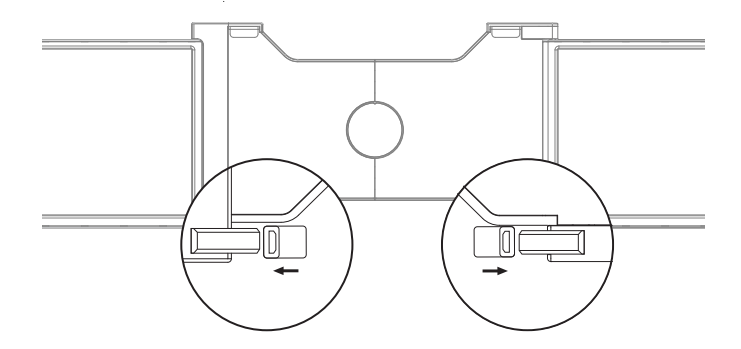

# **Set It Up**

- 1. Unpack the triple monitor.
- 2. Open two screens in the directions as shown in Fig. 2.
- 3. Place the bracket at the back of the laptop screen and install it well with the bracket clamping the screen.
- 4. Lift up the stand and stretch to its end. Press and hold the button to retract the stand.

 (The stand is embedded at the back of the triple monitor, which can offer extra support to the triple monitor. )

5. Using the necessary cables, plug one end of the cable into the triple monitor and the other into your laptop. (See "Inputs and Buttons" on page 2 for the input diagram.)

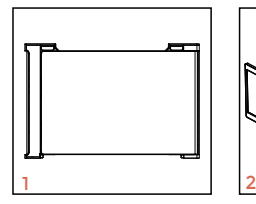

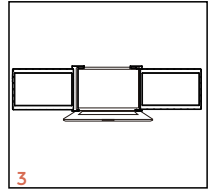

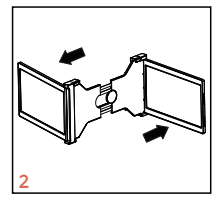

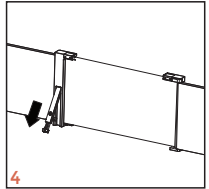

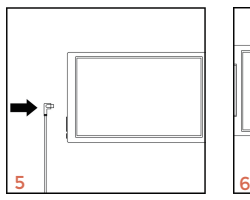

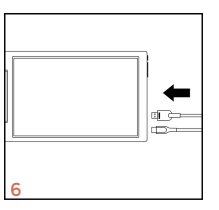

#### **1. Two USB-C or Thunderbolt 3/4 Ports**

Two Full Functioned Type-C/Thunderbolt-3/4 Ports Connection

If there are 2 full-functioned Type-C or 2 Thunderbolt 3/4 ports on the laptop, use two included Type-C cables to connect the laptop to the triple monitors.

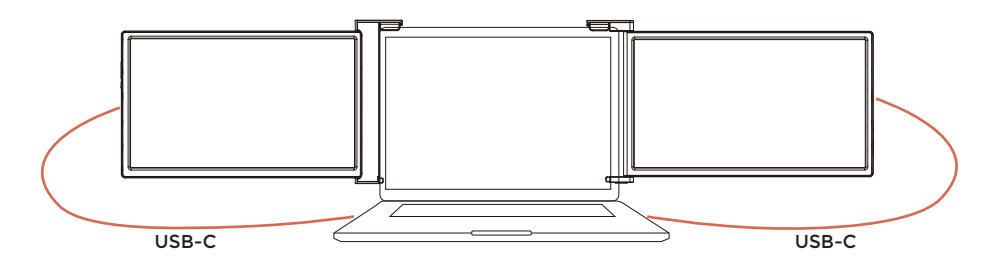

Notes:

Make sure that the laptop Type-C ports support power & data tranmission, and has enough power supply above 5V/2A.

Some USB-C ports may not be able to transmit currents above 5V/2A, please connect an external power supply to better use the monitor.

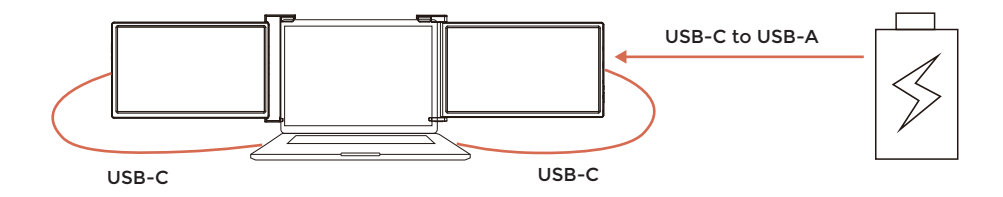

#### Notes:

①Make sure the USB-C of your laptop is a Full-functioned USB-C port(support both video & data transmission).

②Make sure 5V/2A or above power can be supported through USB-C port. An external power supply of 5V/2A or above is needed for normal use (adjust brightness above 50).

#### **2. One Full Functioned Type-C and HDMI Port Connection**

If there's one full functioned Type-C port and one HDMI port on the laptop:

1) Use the included full functioned Type-C cable to connect one side of the monitor and the laptop. 2) Meanwhile, use the HDMI cable and an extra power supply (USB-C to USB-A cord) to connect the

other side of the monitor and the laptop.

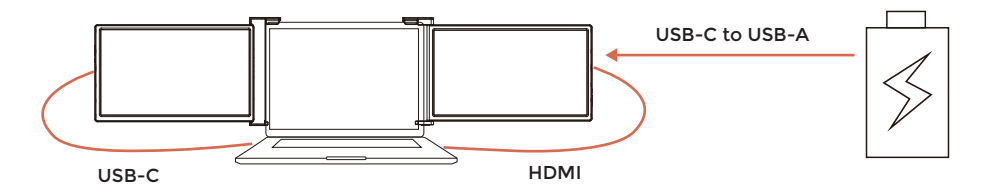

Notes:

The HDMI port does not provide power, so the monitor must be plugged into the power supply (5V/2A or Above).

### **3. Other Connection Type (Extra Adapter Needed)**

If you lack enough HDMI port for connection

(1) Find a suitable HDMI hub for your laptop.

(2) You need to use 4 cables with an extra hub for connection:

First, connect one side of your monitor to laptop with a HDMI and a USB-C to USB-A cord.

Second, connect the HDMI hub to your laptop.

Finally, connect the other side of your monitor with another HDMI and USB-C to USB-A cord

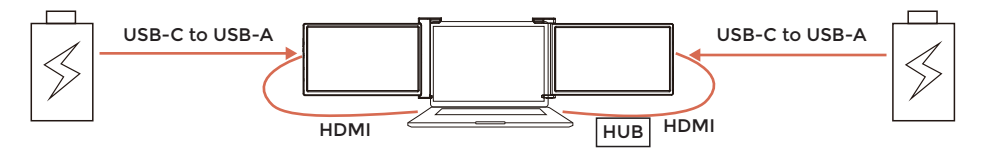

#### Notes:

The HDMI port does not provide power, so the monitor must be plugged into the power supply (5V/2A or Above).

# **Laptop Display Configuration**

#### PC / WINDOWS

- 1. Go to your Display Settings (Start ¶ > Settings {ୃ3> System > Display)
- 2. Click and drag screens to configuration shown
- 3. If you need to set different display modes for multiple screens, please click 1/2/3 (click the "Identify" button down the screen to find the corresponding screen) and select the one, then enter into the "Multiple displays" menu to set
- 4. If any of the screens are upside down, click on the screen in the display menu. Then click on the "Orientation" dropdown menu and select "Landscape (flipped)"
- 5. To increase the zoom, click the "Change the size of text, apps, and other items " dropdown and select "150%"

 \* Keeping three displays sync can be configured in setting of graphic card. If there is any issue please consult local distributor.

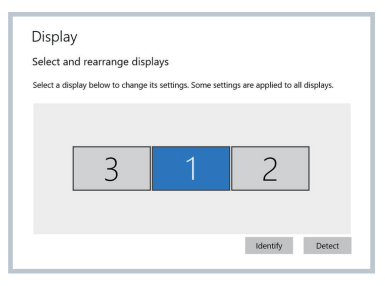

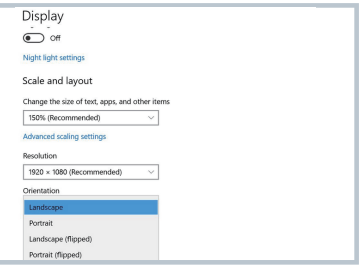

# **Laptop Display Configuration**

#### **MAC**

1. Open "System Preferences"

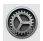

- 2. Select "Displays" from the menu
- 3. Click "Display Settings" from display menu (Fig. 1)
- 4. Click monitor name to set Mirror or Extended display (Fig. 2)
- 5. Click any display screen in the interface shown in Fig. 3 to adjust the screen position
- 6. To increase the zoom, click the "Scaled" radio button.

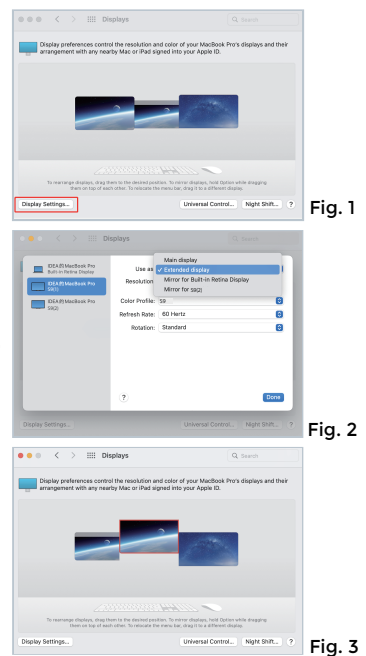

# **OSD Function Introduction**

- 1. Press the  $" \equiv^*$  Menu button to activate the OSD menu
- 2.Press "+" button to choose your settings
- 3. Press Menu " $=$ " button to confirm
- 4.Press "-" button to return to previous page

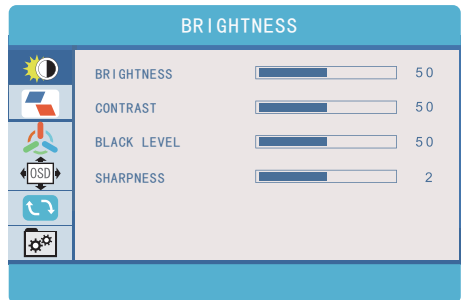

# **OSD Setting**

#### **Brightness**

Brightness:

The adjusting range is from 0 to 100. Contrast:

The adjusting range is from 0 to 100. Black Level:

The adjusting range is from 0 to 100. Sharpness:

The adjusting range is from 0 to 4.

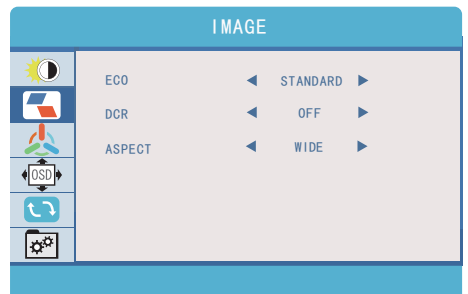

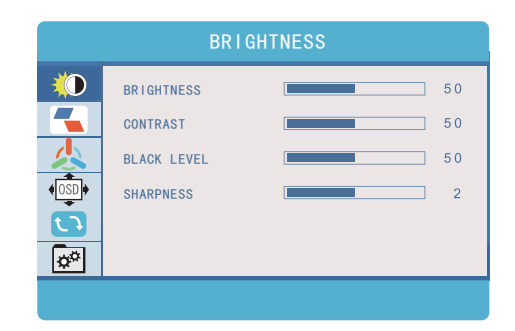

#### Image

ECO: Preset display settings for various modes (Standard/ Game/ Movie/ Text/ FPS/ RTS Modes) DCR: Select ON or OFF to enable or disable dynamic contrast ratio function Aspect: Adjusts the aspect ratio to 4:3/ WIDE

# **OSD Setting**

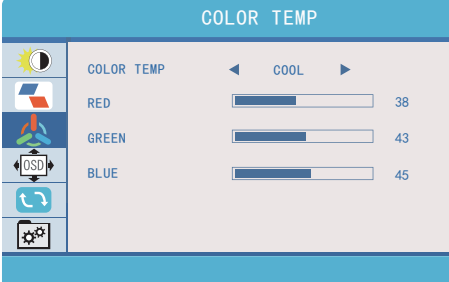

#### OSD Setting

Language: Select OSD language. The selections are: English, French, German, Simplified Chinese, Italian, Spanish, Portuguese, Turkish, Polish, Nederlands, Japanese, Korean OSD Timer:

Sets time-out for monitor settings menu

(10-60 seconds)

Transparency:

Sets transparency of monitor settings menus

#### Color Temp

Color Temp: Enables the adjustment of each individual RGB color, or select a Warm or Cool preset level Red: The adjusting range is from 0 to 100 Green: The adjusting range is from 0 to 100 Blue: The adjusting range is from 0 to 100

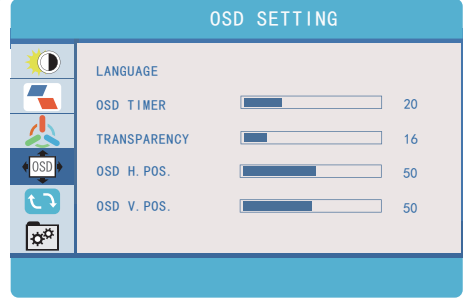

# **OSD Setting**

#### Reset

Reset:

Selects RESET to revert all settings to the factory default mode

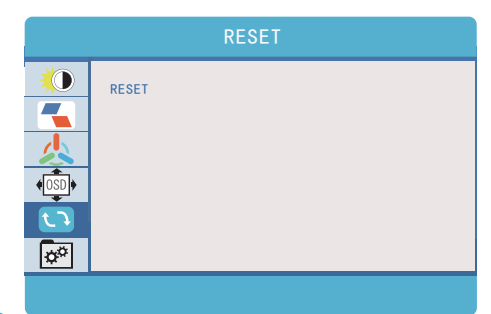

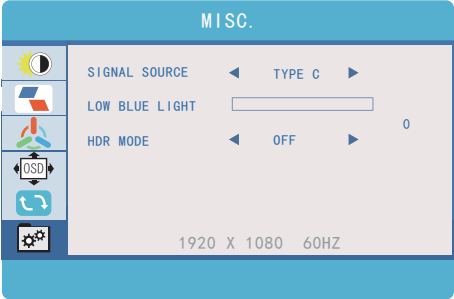

#### MISC.

Signal Source:

Contains two signal sources Type C and HDMI Low Blue Light:

Decreases blue light content in display

HDR MODE:

Enables HDR (High Dynamic Range) if connected

to a compatible device

Contains three modes (off/ auto/ 2084)

# **Tech Specs**

#### DISPLAY

- Two 1920\*1080, FullHD LCD IPS Panels
- 16:9 aspect ratio
- Adiustable brightness
- **Power consumption: 5V 2A (Per screen)**

#### SIZE AND WEIGHT

- Weight: 3.92 pounds/ 1.78 kg
- Depth: 1 inch / 2.53 cm
- Height: 9.4 inch/ 23.9cm
- $W$ idth: 16.1 inch / 40.8 cm

#### INPUTS AND CONNECTIVITY (PER SCREEN)

- Thunderbolt 3/4 / USB-C 3.1 input
	- Video and Power
- Thunderbolt 3/4 / USB-C 3.1 input
	- Video and Power
- Mini-HDMI input
	- Video Only

#### Adaptive laptop dimensions

- **Length(left to right)** 343-462 mm (13.5-18.1 inch)
- Breadth(top to bottom) > 239mm (9.4 inch)
- Thickness (display panel) < 8.5mm (0.34 inch)